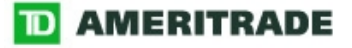

# StrategyDesk<sup>™</sup> Quick-Start Guide VERSION 1.0

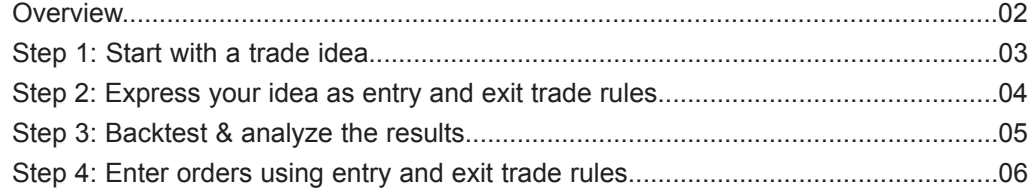

Brokerage services are provided by TD AMERITRADE, Inc., member NASD/SIPC. TD AMERITRADE, Inc. and Think Tech, Inc. are both subsidiaries of TD AMERITRADE Holding Corporation.

© 2006 Think Tech, Inc. All rights reserved. Used with permission. StrategyDesk is a trademark of TD AMERITRADE IP Company, Inc. Used with permission. TD AMERITRADE is a trademark jointly owned by TD AMERITRADE IP Company, Inc. and The Toronto-Dominion Bank. Used with permission.

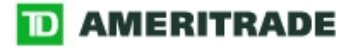

## Overview

This guide is designed to help you get started setting up entry and exit rules for program trades, backtesting trade strategies, and developing trade ideas.

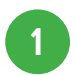

## STEP ONE

## Start with a trade idea

An example of a trade idea is: Buy when a stock's price crosses above a moving average, and sell when the price crosses below a moving average.

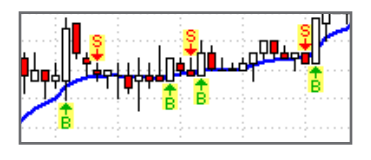

#### TIP

TIP

#### Looking for trade ideas?

Screeners can help you find securities that match your trading goals. And the Strategy Library can help you develop entry and exit rules for your personal trading strategies.

Need help with strategies

The Formula Wizard and Strategy Library are designed to help you get started. Download the **StrategyDesk Formula & Syntax Guide** for more

and formulas?

detailed help.

## 2

## STEP TWO

## Express your idea as entry and exit trade rules

StrategyDesk provides a Strategy Library of pre-set formulas for entry and exit rules you can start using immediately. Or you can use the Formula Wizard to create your own rules.

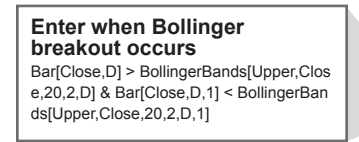

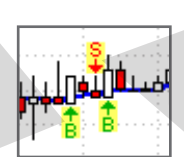

**Exit when the daily bar closes below 10-Day MA** Bar[Close,D] < MovingAverage[MA,Close, 10,0,D] & Bar[Close,D,1] > MovingAverag e[MA,Close,10,0,D,1]

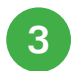

4

#### STEP THREE Backtest & analyze trade rules

View the profit or loss that hypothetically would have resulted from using your strategy. View your results in a chart to see where entry and exit points occurred.

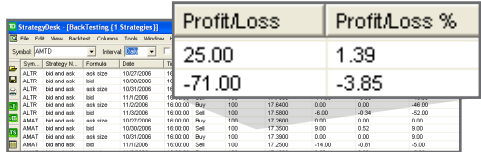

## STEP FOUR

## Enter orders using entry and exit trade rules

If you find a strategy you want to use, set up trade rules to automatically enter orders using that strategy when your conditions are met.

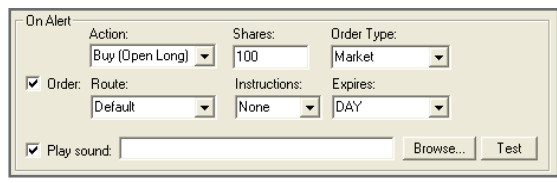

#### TIP

## Was it profitable?

Test a single strategy on a single symbol, or simultaneously test multiple strategies on multiple symbols to see how your ideas compare with other commonly-used strategies.

**Please note: Backtesting involves** testing a particular trading strategy using historical data.

#### TIP

#### Many ways to trade

Create orders to be automatically entered later, or immediately enter limit orders from the Chart, Level I, and Level II windows.

In order for a programmed trade to be automatically entered when the conditions you set are met, your computer must be on and StrategyDesk must be running.

Market volatility, volume, and system availability may delay account access and trade executions. Past performance of a security or strategy does not guarantee future results or success.

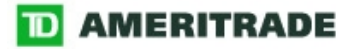

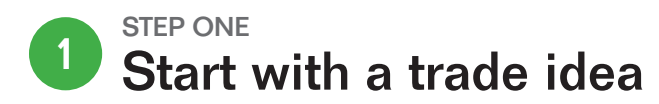

Coming up with a trade idea means deciding what to trade, then developing entry and exit rules for your trade. An example of this is:

**Enter** when a Bollinger breakout occurs in the price of stock XYZ. **Exit** when stock XYZ closes below its 10-Day moving average.

## What to trade

Screeners can help you find ideas for potential trades by scanning a group of securities for particular fundamental or technical conditions.

To get started, open a Level I window by selecting **[ ]**, then selecting **Add screener** under **Screener** in the top tool menu.

#### **For example:**

Create a screener to search for stocks in the Dow Jones Industrial Average trading above their 10-day moving average.

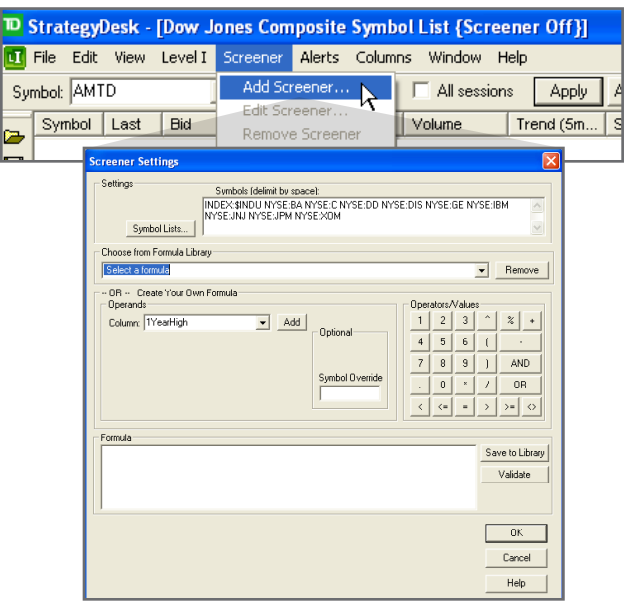

For illustrative purposes only.

## How to trade it

Once you know what you want to trade, use the Strategy Library to find a strategy for trading it. Access the **Strategy Library** in **Strategy Setup** (under **Backtest** in the top menu).

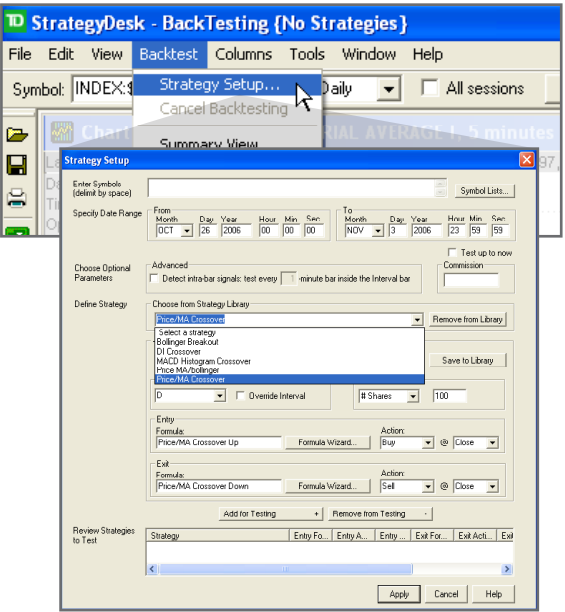

TD AMERITRADE does not recommend any security selected through the use of StrategyDesk. You are responsible for all orders entered in your account.

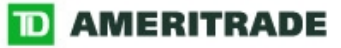

#### STEP TWO Express your idea as entry and exit trade rules 2

## Use pre-set strategies

The key components of a trade strategy are **entry and exit signals**, which are conditions or events – measured by fundamental or technical analysis – that trigger buy and sell orders.

#### **For example:**

**Enter when Bollinger breakout occurs**  Bar[Close,D] > BollingerBands[Upper,Close,20,2,D] AND Bar[Close,D,1] < BollingerBands[Upper,Close ,20,2,D,1]

**Exit when the daily bar closes below 10-Day MA** Bar[Close,D] < MovingAverage[MA,Close,10,0,D] AND Bar[Close,D,1] > MovingAverage[MA,Close,1 0,0,D,1]

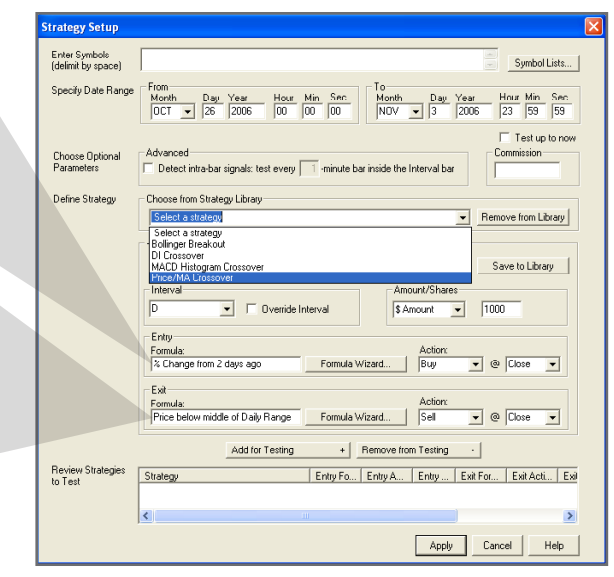

## Create your own strategy

Use pre-set entry and exit signals in the **Strategy Library** or select **Formula Wizard** to create you own signals.

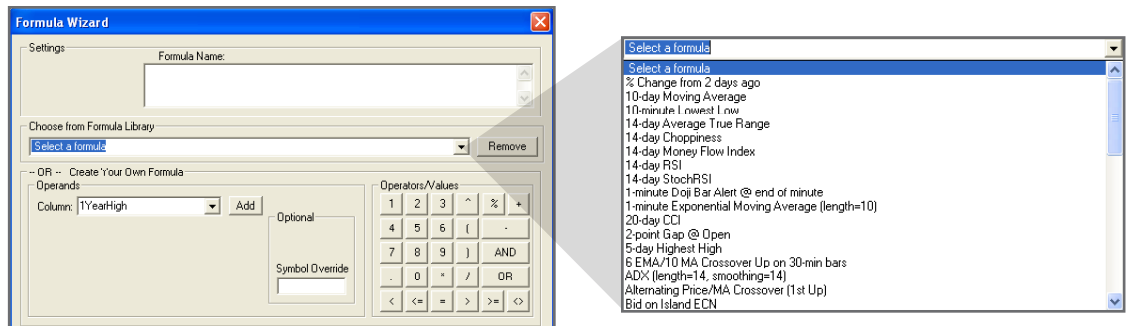

When your strategy is complete, select **Add for Testing**, then **Apply**.

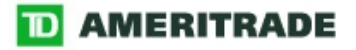

#### STEP THREE Backtest & analyze the results 3

## Analyze the numbers

Backtesting results will be displayed in a backtesting window where you'll see the hypothetical profits and losses generated by each trade, as well as the cumulative profit or loss resulting from your strategy.

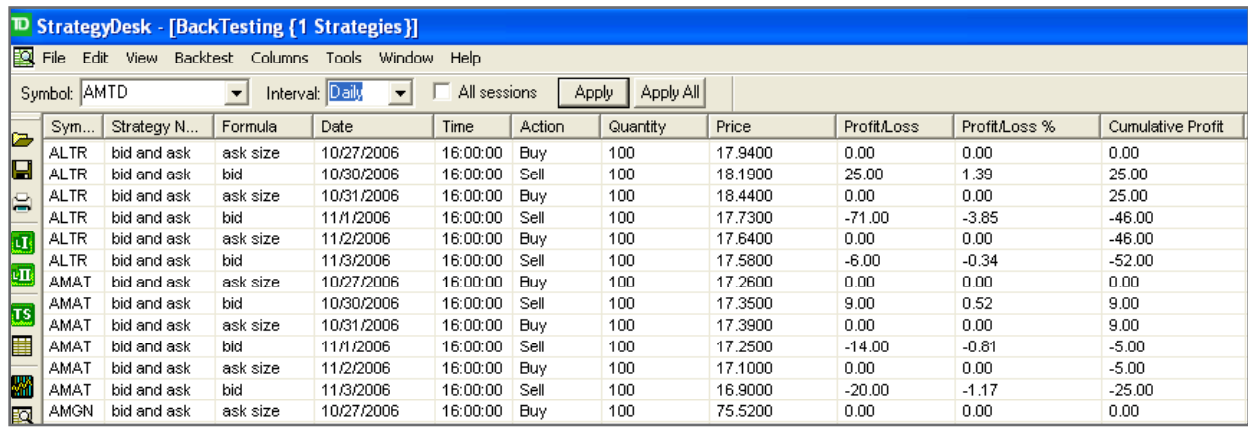

For illustrative purposes only.

## Visualize your strategy

View your results in a chart to see where your entry and exit points occurred.

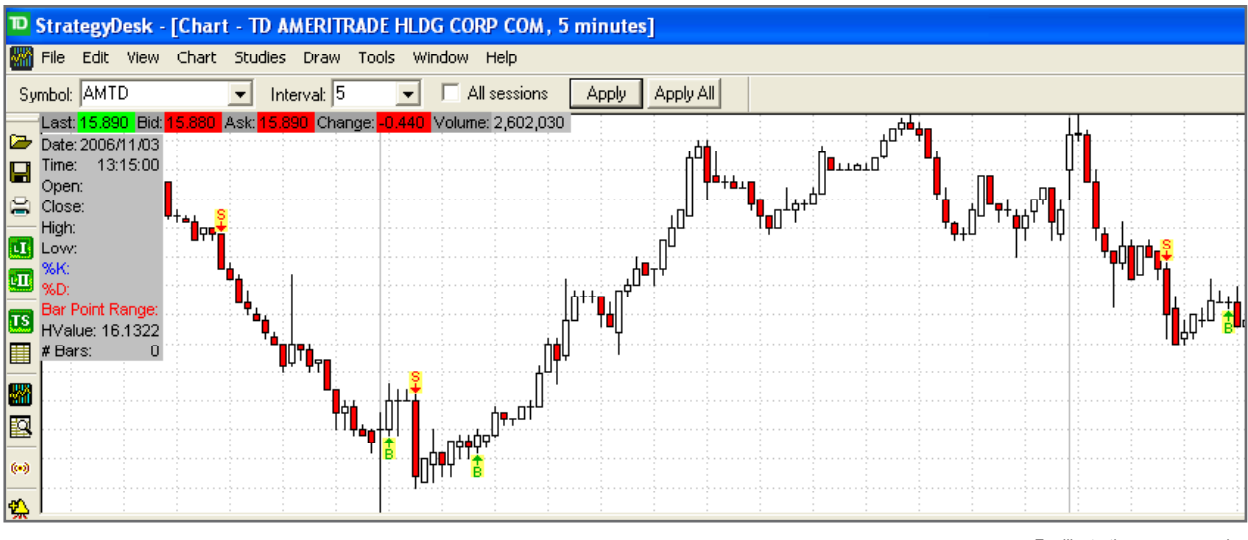

For illustrative purposes only.

Backtesting is the current testing of a particular trading strategy using historical data. Results presented are hypothetical, they did not actually occur and they may not take into consideration all transaction fees or taxes you would incur in an actual transaction. And just as past performance of a security does not guarantee future results, past performance of a strategy does not guarantee the strategy will be successful in the future. Results could vary significantly, and losses could result.

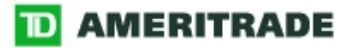

#### STEP FOUR Enter orders using entry and exit trade rules 4

## Trade with your strategy

If you find a strategy you want to use, set up trade rules to automatically execute that strategy when conditions you set are met. You can also choose to receive an alert when your order is triggered and/or when a condition you set is met.

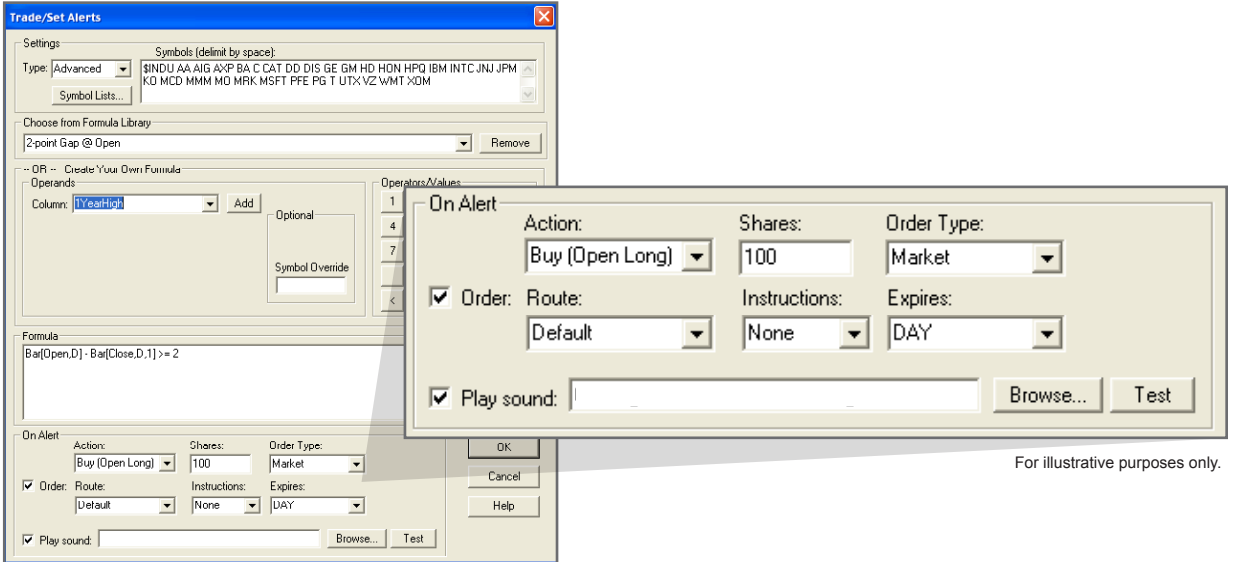

**Please note:** In order for a programmed trade to be automatically entered when the conditions you set are met, your computer must be on and StrategyDesk must be running.

## View order status

See your orders in Order Status on the TD AMERITRADE Web site.

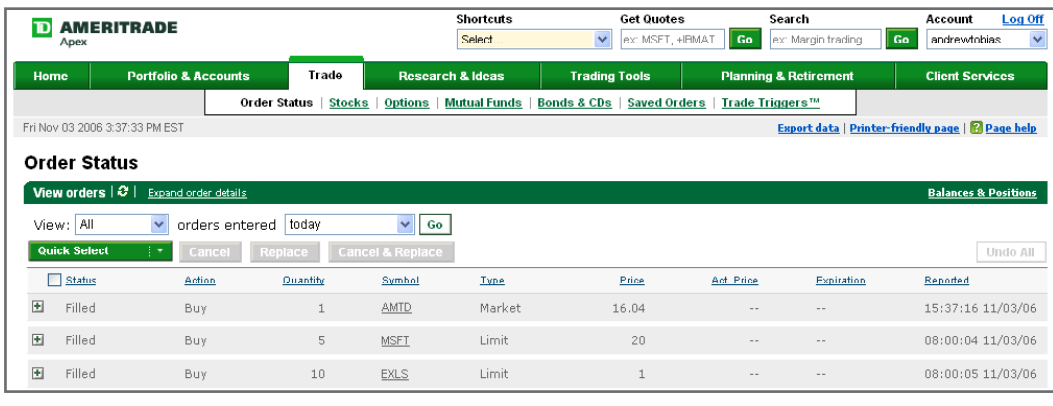

For illustrative purposes only.

Market volatility, volume, and system availability may delay account access and trade executions.

You are responsible for all orders entered in your account when a program trade you set is activated. Please make sure you keep sufficient funds or positions in your account to support program trades.

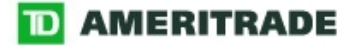

Brokerage services are provided by TD AMERITRADE, Inc., member NASD/SIPC. TD AMERITRADE, Inc. and Think Tech, Inc. are both subsidiaries of TD AMERITRADE Holding Corporation.

© 2006 Think Tech, Inc. All rights reserved. Used with permission. StrategyDesk is a trademark of TD AMERITRADE IP Company, Inc. Used with permission. TD AMERITRADE is a trademark jointly owned by TD AMERITRADE IP Company, Inc. and The Toronto-Dominion Bank. Used with permission.

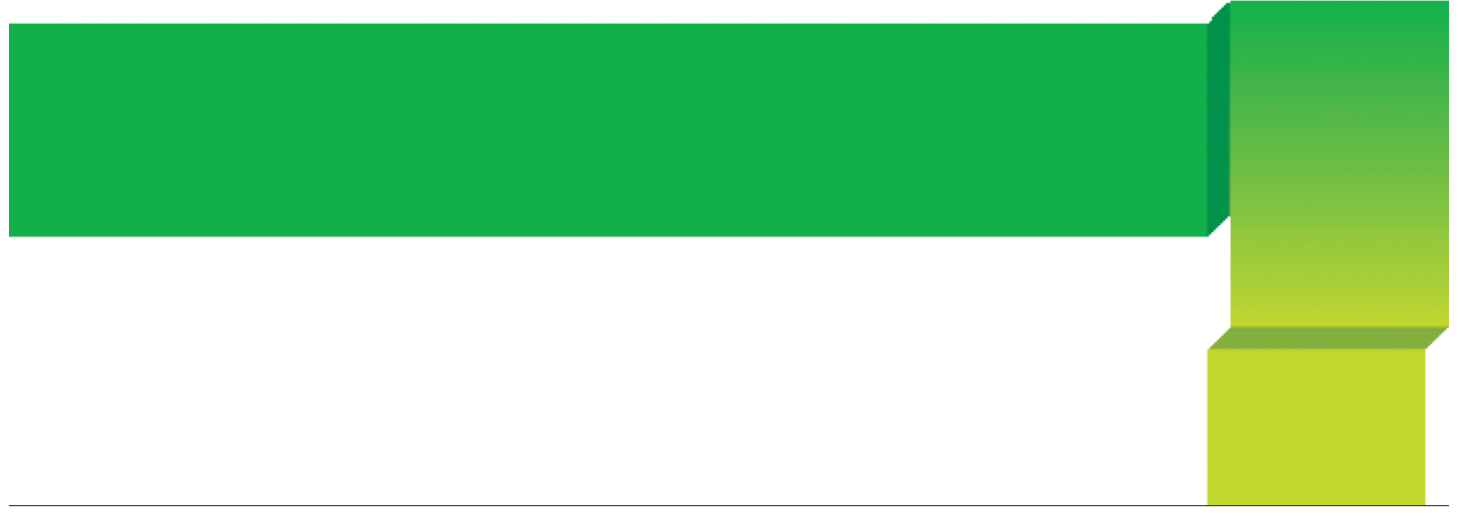